# Cisco Jabber voor Windows op CallManager Express Configuratievoorbeeld Ī

# Inhoud

Inleiding Voorwaarden Vereisten Gebruikte componenten **Configuratie** HTTPS-configuratie Configuratie van spraakregister Configuratie-wijzigingen op SIP CME toepassen Installeer Jabber voor Windows Inloggen op Jabber Bekende kwestie: certificaatfout **Caveat** Verifiëren Problemen oplossen Gerelateerde informatie

# Inleiding

Dit document beschrijft nieuwe functies die worden geïntroduceerd in Cisco CallManager Express (CME) versie 10.0, die ondersteuning voor Cisco Jabber voor Windows omvatten. De Jabber-toepassing werkt alleen in "[Phone Only Mode"](/content/en/us/support/docs/unified-communications/jabber-windows/116446-technote-product-00.html) waar het werkt als een SIP-telefoon (Session Initiation Protocol). Presence and Instant Messaging (IM) zijn niet beschikbaar in deze modus van Jabber.

# Voorwaarden

### Vereisten

Er zijn geen specifieke vereisten van toepassing op dit document.

### Gebruikte componenten

De informatie in dit document is gebaseerd op de volgende software- en hardware-versies:

- $\bullet$  Geïntegreerde services router Generation 2 (ISR G2) router die Cisco IOS $^\circledR$  versie 15.3(3)M of hoger uitvoeren
- Een pc met een besturingssysteem die compatibel is met Jabber-software. Controleer de vereisten in de [Cisco Jabber voor Windows 9.2.x installatie- en configuratiegids](/content/en/us/td/docs/voice_ip_comm/jabber/Windows/9_2/JABW_BK_C9731738_00_jabber-windows-install-config/JABW_BK_C9731738_00_jabber-windows-install-config_chapter_010.html).

De informatie in dit document is gebaseerd op de apparaten in een specifieke laboratoriumomgeving. Alle apparaten die in dit document worden beschreven, hadden een opgeschoonde (standaard)configuratie. Als uw netwerk live is, moet u de potentiële impact van elke opdracht begrijpen.

## **Configuratie**

Opmerking: Gebruik de [Command Lookup Tool \(alleen voor](//tools.cisco.com/Support/CLILookup/cltSearchAction.do) [geregistreerde gebruikers\) voor](//tools.cisco.com/RPF/register/register.do) [meer informatie over de opdrachten die in deze sectie worden gebruikt.](//tools.cisco.com/RPF/register/register.do)

### HTTPS-configuratie

Cisco Jabber heeft HTTPS nodig om te werken. Daarom moet u eerst de HTTPS server op CME instellen zodat de gebruiker in het eindpunt van Jabber kan loggen.

```
CME(config)#ip http secure-server
CME(config)#ip http secure-port 8443
```
#### Configuratie van spraakregister

In deze sectie wordt de pool ingesteld die door het Jabber-eindpunt wordt geregistreerd.

```
CME(config)#voice register dn 1
CME(config-register-dn)#number 9999
CME(config)#voice register pool 1
CME(config-register-pool)#id device-id-name J4W
CME(config-register-pool)#type Jabber-Win
CME(config-register-pool)#number 1 dn 1
CME(config-register-pool)#dtmf-relay rtp-nte
CME(config-register-pool)#username 9999 password 9999
CME(config-register-pool)#codec g711ulaw
CME(config-register-pool)#no vad
```
#### Configuratie-wijzigingen op SIP CME toepassen

De profielen moeten voor alle SIP-telefoons worden verwijderd en opnieuw gecreëerd, omdat dit geen automatisch proces is.

```
CME(config)#voice register global
CME(config-register-global)#no create profile
CME(config-register-global)#create profile
```
Opmerking: Het spraakregister wereldwijd moet de flitser van het pad bevatten: Deze opdracht zorgt ervoor dat er een configuratiebestand op de flitser wordt gemaakt voor de Jabber SIP-telefoon. Zonder deze optie kan Cisco Jabber zich niet bij het CME registreren.

### Installeer Jabber voor Windows

Volg deze instructies om Jabber te installeren:

- 1. Download het installatieprogramma van de [Cisco website](//www.cisco.com/) en start het installatieproces met de installatiewizard.
- 2. Klik op **Accepteren en** installeren.

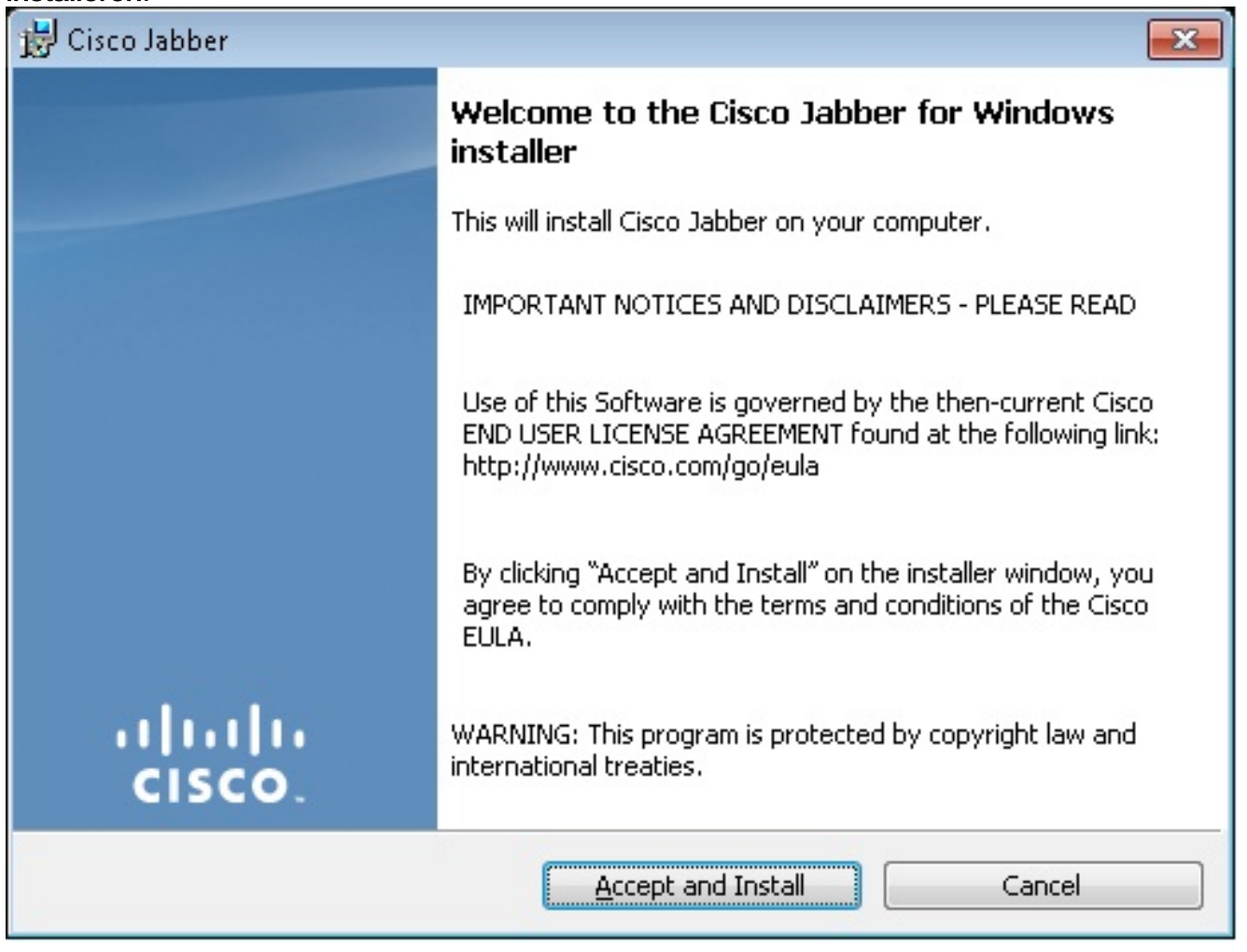

Wacht tot de installatie is 3.voltooid.

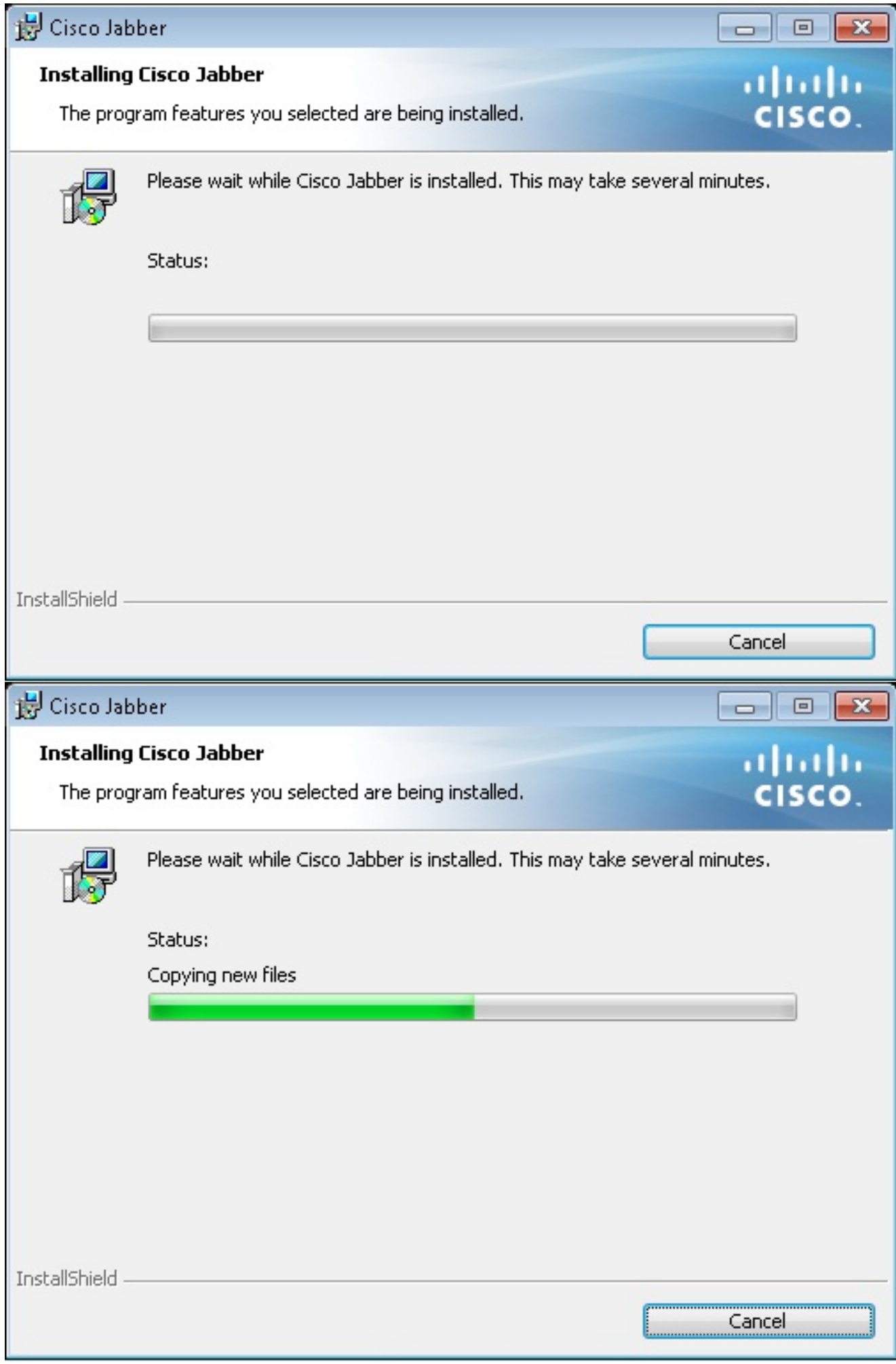

#### Voltooien.

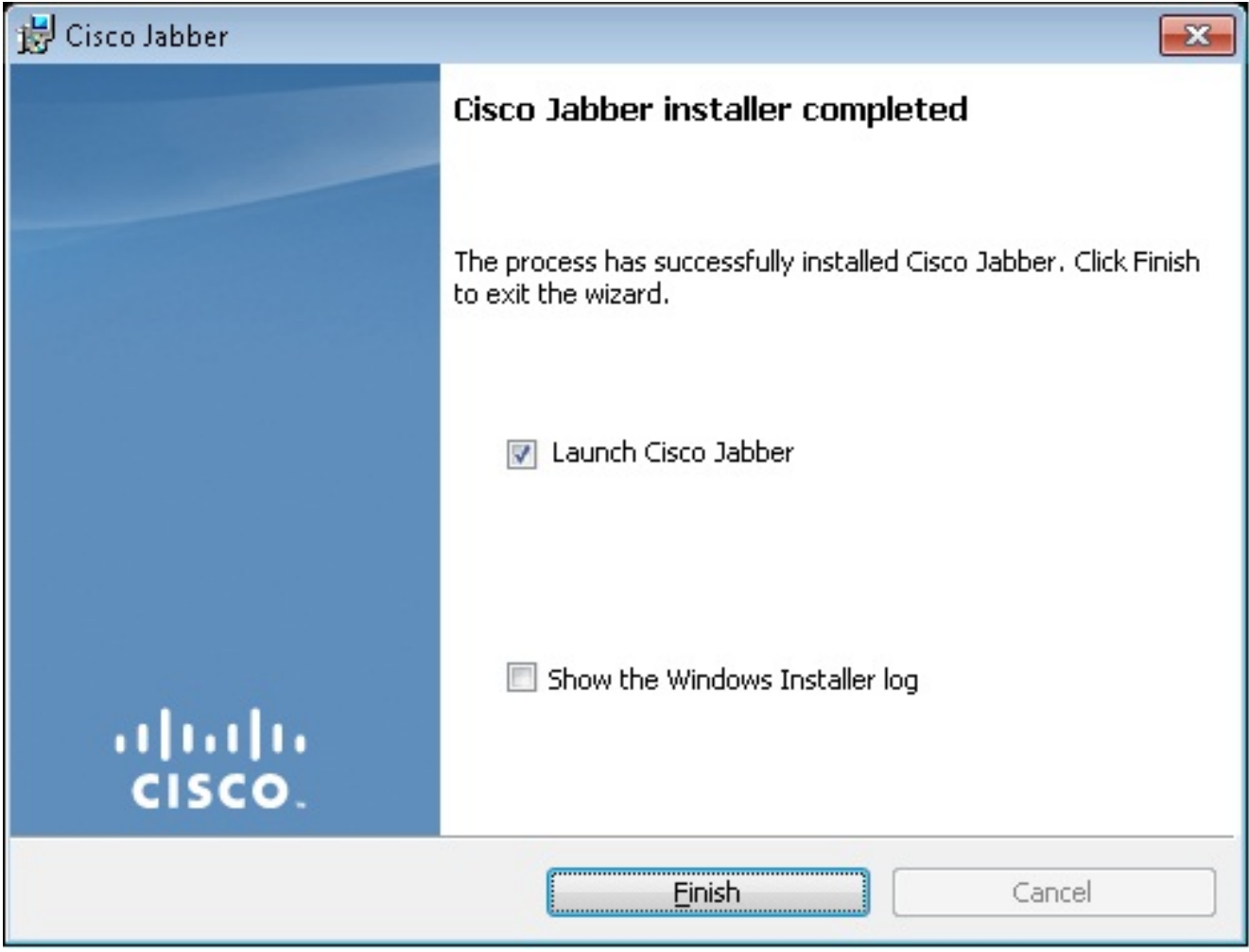

### Inloggen op Jabber

1. Nadat Jabber is geïnstalleerd en gestart, voert u uw gebruikersnaam en wachtwoord in om in

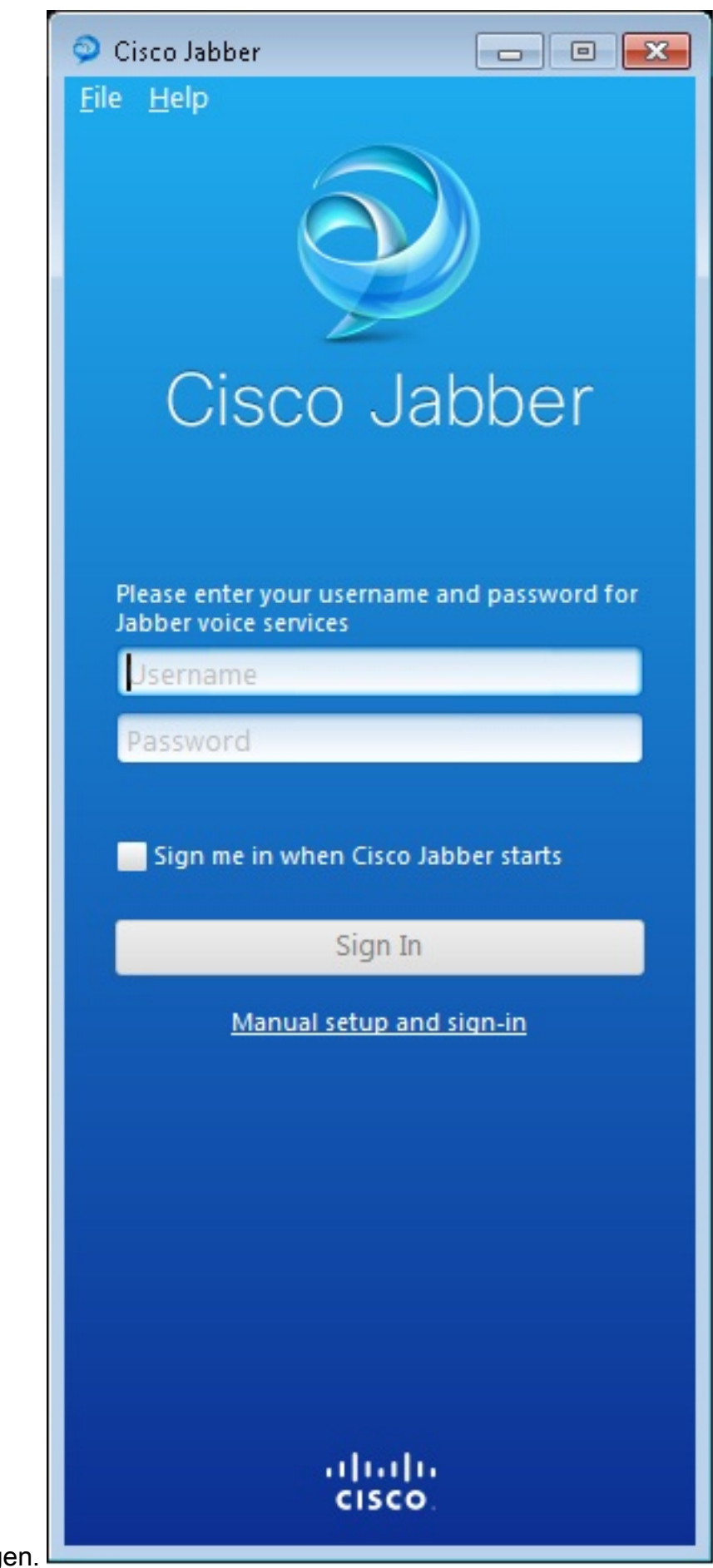

te loggen.

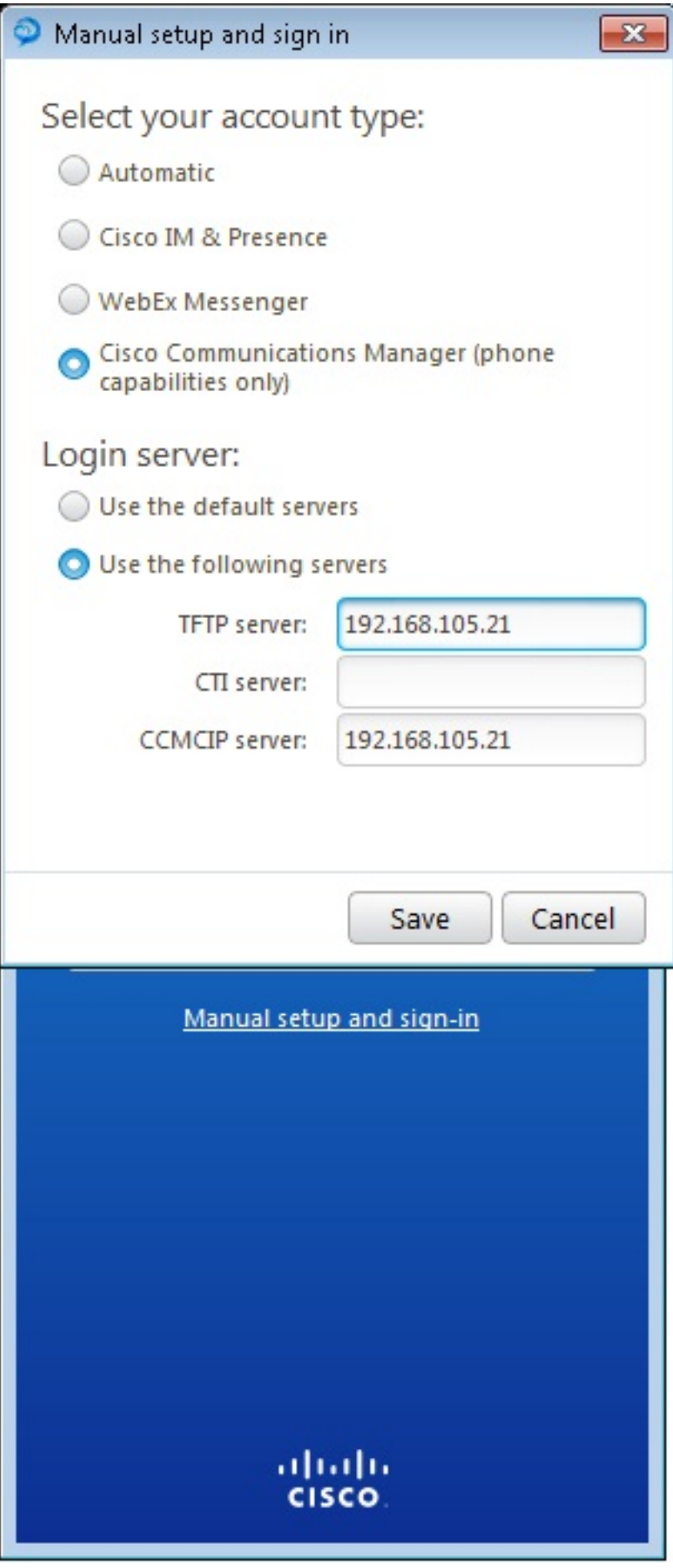

- 2. Stel de TFTP- en CME-server in.
- 3. Voer de gebruikersnaam en het wachtwoord in die zijn ingesteld in het spraakregister en klik

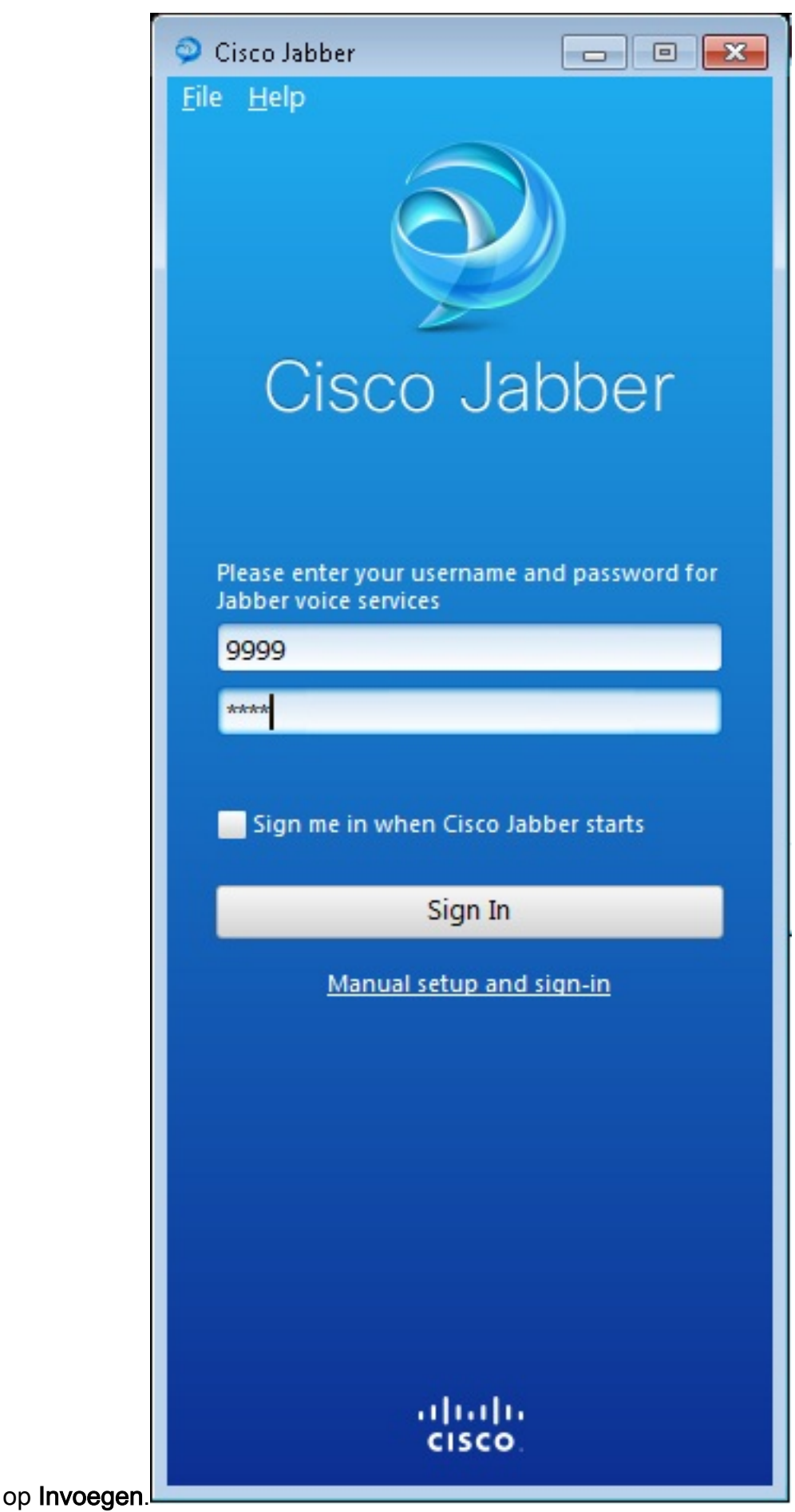

Er verschijnt een waarschuwing met betrekking tot het zelf ondertekende certificaat van het 4.CME. Klik op Aanvaarden om het certificaat te aanvaarden en Jabber toe te staan om voor authentiek te verklaren en in te loggen.

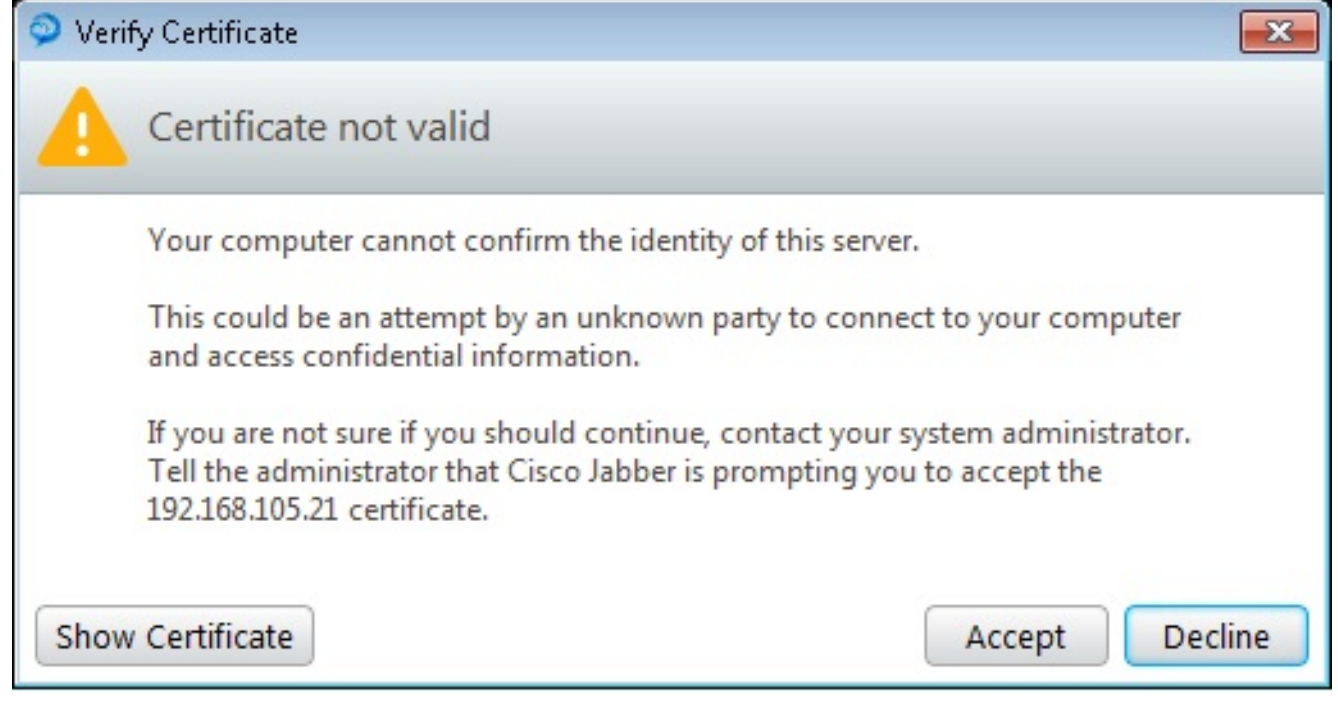

Jabber voor Windows is nu klaar voor het maken en ontvangen van

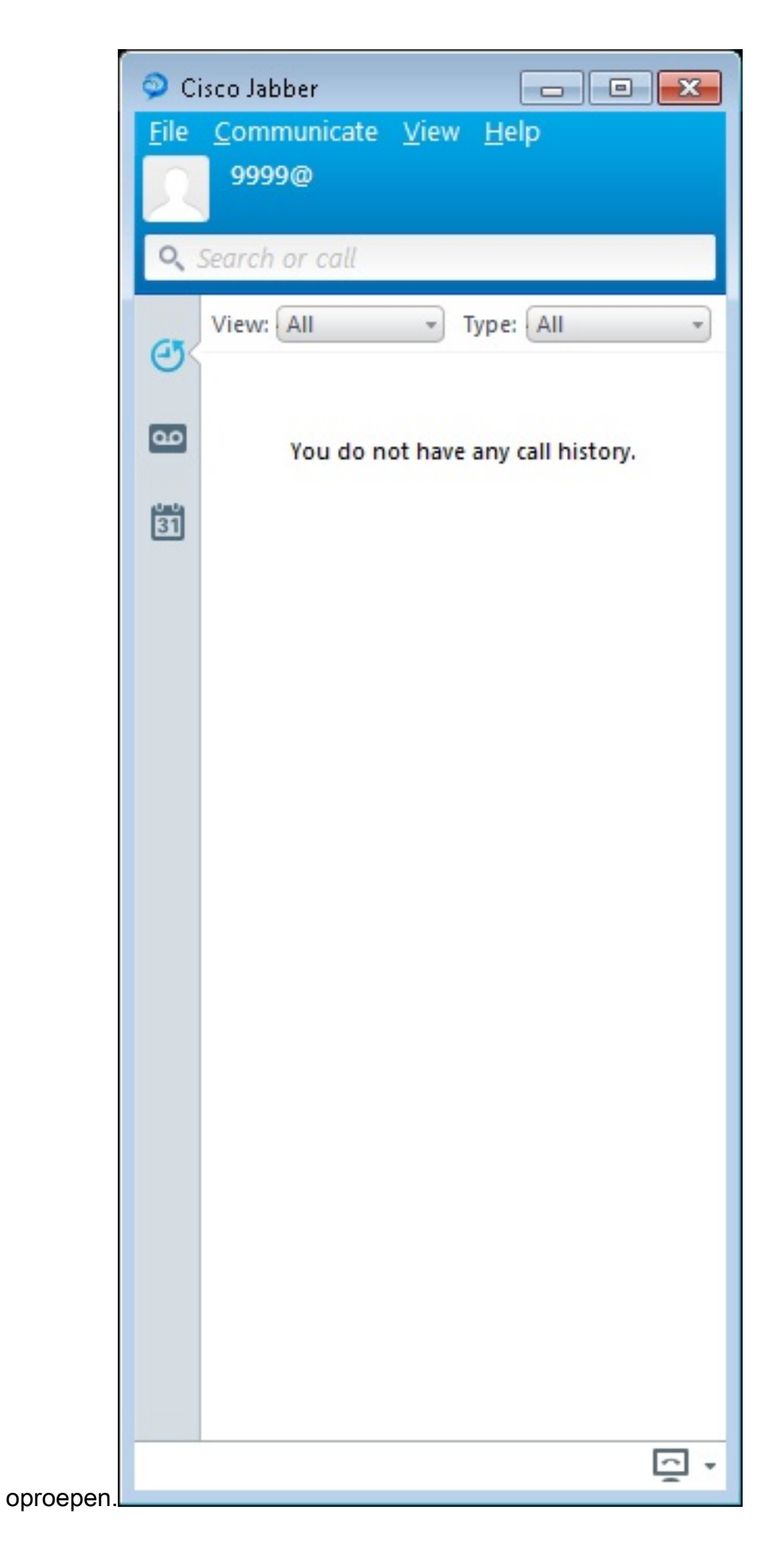

### Bekende kwestie: certificaatfout

Wanneer u probeert in te loggen op Jabber, wordt er een bericht verzonden naar een

#### certificaatfout:

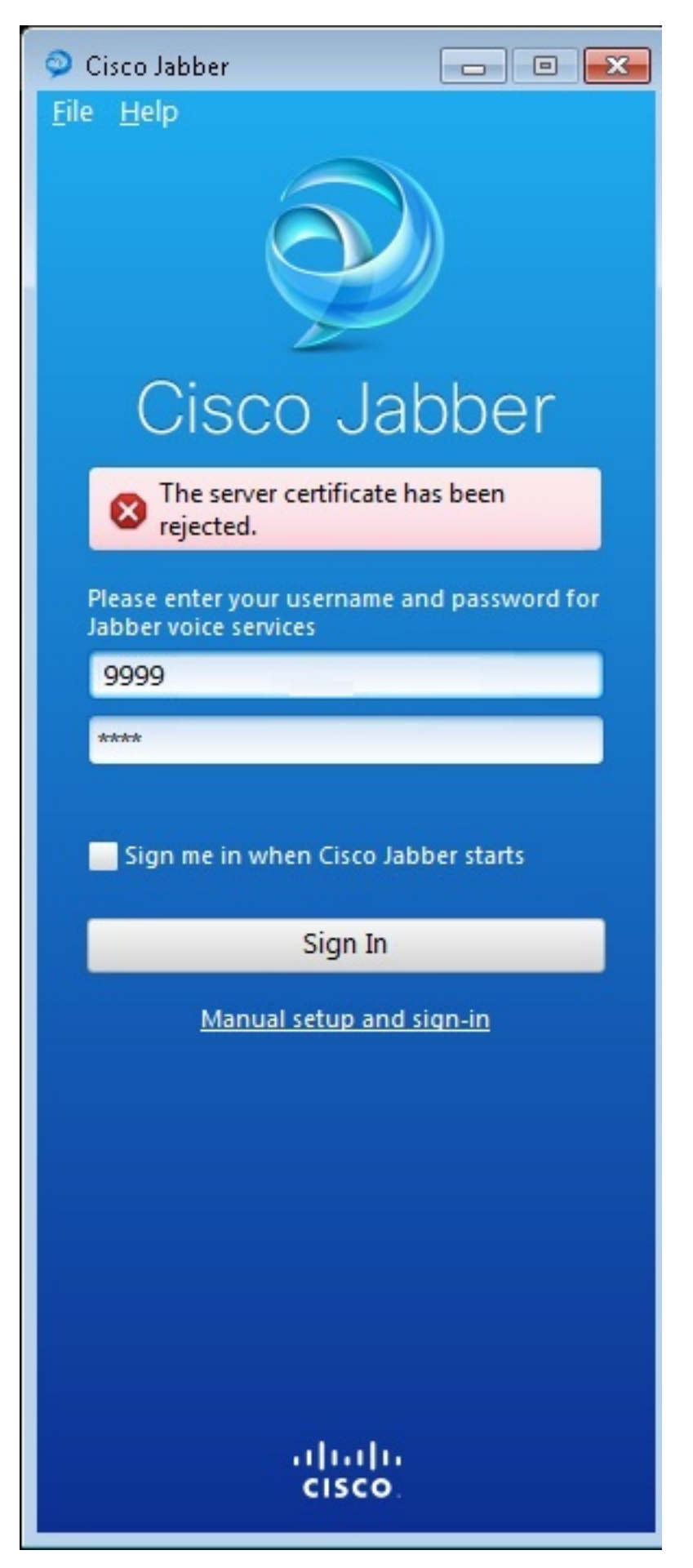

Voer de debug ip opdracht in om deze uitvoer te verkrijgen:

019193: \*Jul 1 08:59:02.561: %HTTPS: http ssl get context fail (-41104) 019194: \*Jul 1 08:59:02.561: HTTP: ssl get context failed (-40407)

#### **Oplossing**

Zoals blijkt uit de hierboven vermelde resultaten, is het een probleem met het HTTPS-certificaat.

Om dit op te lossen, logt u in de CLI en verwijdert u de opdrachten voor de configuratie van HTTPS. Verwijder ook het door het CME voor HTTPS gegenereerde zelfgetekende certificaat.

CMEconfig)#**no ip http secure-server** CME(config)#**no ip http secure-port 8443** CME(config)#**no crypto pki certificate chain TP-self-signed-3120869618** This will remove all certificates for trustpoint TP-self-signed-3120869618 Are you sure you want to do this? [yes/no]: **yes** Stel vervolgens de HTTPS-configuratie opnieuw in en bevestig dat er een nieuw zichzelf ondertekend certificaat is gemaakt.

CME(config)#**ip http secure-server** CME(config)#**ip http secure-port 8443** ! crypto pki trustpoint TP-self-signed-3120869618 enrollment selfsigned subject-name cn=IOS-Self-Signed-Certificate-3120869618 revocation-check none rsakeypair TP-self-signed-3120869618 !

Daarna kan Jabber zich bij het CME registreren.

#### **Caveat**

Een nieuw telefoontype, "Jabber-CSF-Client" is toegevoegd om de Cisco Jabber-client onder de Voice register pool te configureren. Dit kan worden gebruikt voor de configuratie van elke CSFgebaseerde Cisco Jabber-client. In CME versie 10.0 wordt het type "Jabber-Win" gebruikt om de Cisco Jabber-client te configureren. In CME versie 10.5 is dit type afgekeurd en moet de nieuwe "Jabber-CSF-client" ook voor de configuratie van de Cisco Jabber-client worden gebruikt.

Zie [Ondersteuning voor Cisco Jabber](/content/en/us/td/docs/voice_ip_comm/cucme/admin/configuration/guide/cmeadm/cmelabel.html#pgfId-1058022) voor meer informatie.

## Verifiëren

Er is momenteel geen verificatieprocedure beschikbaar voor deze configuratie.

### Problemen oplossen

Er is momenteel geen specifieke troubleshooting-informatie beschikbaar voor deze configuratie.

# Gerelateerde informatie

- Cisco Jabber voor Windows
- [Cisco Unified CME-functiekaart](/content/en/us/td/docs/voice_ip_comm/cucme/admin/configuration/guide/cmeadm/cmeroad.html)
- [Cisco Jabber voor Windows 9.2.x installatie- en configuratiegids](/content/en/us/td/docs/voice_ip_comm/jabber/Windows/9_2/JABW_BK_C9731738_00_jabber-windows-install-config/JABW_BK_C9731738_00_jabber-windows-install-config_chapter_010.html)
- [Compatibiliteitsmatrix voor Cisco Unified CME en Cisco IOS-software](/content/en/us/td/docs/voice_ip_comm/cucme/requirements/guide/33matrix.html)
- [Technische ondersteuning en documentatie Cisco Systems](//www.cisco.com/cisco/web/support/index.html?referring_site=bodynav)